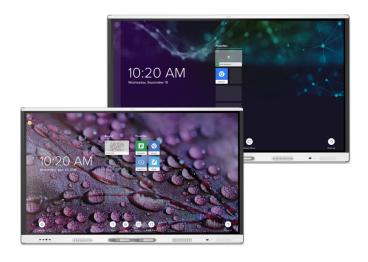

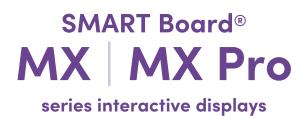

## Installation and maintenance guide

IDX65-1 | IDX75-1 | IDX86-1

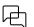

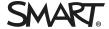

#### Important information

Before installing or using a SMART Board® MX or MX Pro series interactive display, review the important information included with the display. If you cannot find this information, it is available online.

See > docs.smarttech.com/kb/171931

#### Learn more

This guide and other resources for the SMART Board MX or MX Pro series interactive display are available in the Support section of the SMART website (<a href="mailto:smarttech.com/support">smarttech.com/support</a>). Scan this QR code to view these resources on your mobile device.

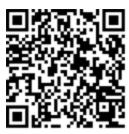

ENERGY STAR is the government-backed symbol for energy efficiency, providing simple, credible, and unbiased information that consumers and businesses rely on to make well-informed decisions. ENERGY STAR-certified products are the simple choice for energy efficiency, making it easy for consumers and businesses to make purchases that save them money and protect the environment. The U.S. EPA ensures that each product that earns the label is independently certified to deliver the quality, performance, and savings that users have come to expect.

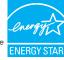

As shipped, your display delivers ENERGY STAR performance and savings. However, changing some settings may increase energy consumption beyond the limits required for ENERGY STAR certification. For example, increased brightness and contrast will increase power consumption.

Please consider the environment when you choose non-ENERGY STAR settings.

#### License

The terms HDMI, HDMI High-Definition Multimedia Interface, HDMI trade dress and the HDMI Logos are trademarks or registered trademarks of HDMI Licensing Administrator, Inc.

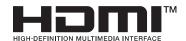

#### Trademark notice

SMART Board, SMART Notebook, SMART Teamworks, SMART Meeting Pro, Lumio, Object Awareness, smarttech, the SMART logo and all SMART taglines are trademarks or registered trademarks of SMART Technologies ULC in the U.S. and/or other countries. Google, Android, Chrome, and Google Drive are trademarks of Google Inc. Microsoft, Windows, and OneDrive are either registered trademarks or trademarks of Microsoft Corporation in the United States and/or other countries. Mac, macOs, iOS, and AirPlay are trademarks of Apple Inc., registered in the U.S. and other countries. Intel and Core are trademarks of Intel Corporation in the U.S. and/or other countries. All other third-party product and company names may be trademarks of their respective owners.

#### Copyright notice

© 2019–2024 SMART Technologies ULC. All rights reserved. No part of this publication may be reproduced, transmitted, transcribed, stored in a retrieval system or translated into any language in any form by any means without the prior written consent of SMART Technologies ULC. Information in this manual is subject to change without notice and does not represent a commitment on the part of SMART.

This product and/or use thereof is covered by one or more of the following U.S. patents: www.smarttech.com/patents

May 22, 2024

## **Contents**

| Chapter 1 Welcome                                                                          | 5  |
|--------------------------------------------------------------------------------------------|----|
| About this guide                                                                           | 5  |
| About the display                                                                          | 6  |
| More information                                                                           | 8  |
| Chapter 2 Installing and maintaining the display                                           | 9  |
| Is this the first time you've installed or maintained a SMART Board interactive display?   |    |
| Installing the display                                                                     |    |
| Installing SMART OPS appliances  Configuring the network for the display's firmware update |    |
| Connecting to a network                                                                    |    |
| Connecting power and turning on the display for the first time                             |    |
| Chapter 3 Connecting computers and other devices                                           | 17 |
| Installing SMART software                                                                  |    |
| Connecting room computers and guest laptops                                                |    |
| Connecting other devices                                                                   | 21 |
| Connector diagrams                                                                         | 24 |
| Chapter 4 Updating the display                                                             | 26 |
| Updating iQ system software                                                                | 26 |
| Updating the display's firmware                                                            | 27 |
| Chapter 5 Troubleshooting                                                                  | 28 |
| Troubleshooting the display and related SMART products                                     | 28 |
| Contacting your reseller for additional support                                            | 28 |
| Appendix A Adjusting iQ settings                                                           | 29 |
| Network settings                                                                           | 29 |
| Personalization                                                                            |    |
| Application settings                                                                       |    |
| System settings                                                                            | 33 |
| Appendix B Adjusting display settings                                                      | 38 |
| Network                                                                                    |    |
| Screen lock                                                                                |    |
| Advanced                                                                                   |    |
| Update                                                                                     |    |
| Recovery                                                                                   | 41 |

#### Contents

| About                                                       | 42 |
|-------------------------------------------------------------|----|
| Exiting the display's settings                              | 42 |
| Appendix C Managing the display using RS-232                | 43 |
| Configuring the serial interface settings                   | 43 |
| Communication structure                                     | 44 |
| Commands                                                    | 47 |
| Appendix D Enrolling the display in SMART Remote Management | 49 |
| Certification and compliance                                | 50 |

# Chapter 1 Welcome

| About this guide  | 5   |
|-------------------|-----|
| About the display | 6   |
| More information  | . 8 |

The SMART Board<sup>®</sup> MX or MX Pro series interactive display is the hub of your classroom or meeting room.

## About this guide

This guide explains how to install and maintain a SMART Board MX or MX Pro series interactive display. It includes the following information:

- · How to install the display and maintain it for years of use
- How to connect devices
- How to update the display
- Where to find troubleshooting information

In addition, this guide includes information about the display's settings and support for RS-232 management and SMART Remote Management.

This guide is intended for those who install and maintain displays in their organizations. Other documentation and resources are available for those who use displays.

See > More information on page 8

## About the display

If you need to install or maintain the display, take this tour to familiarize yourself with its components:

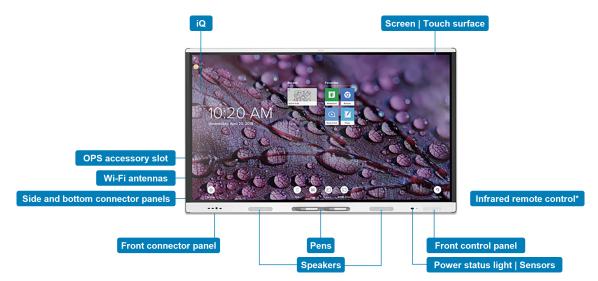

\* Not shown

| Component              | Description                                                                                                    | In this guide |
|------------------------|----------------------------------------------------------------------------------------------------|---------------|
| iQ                     | iQ is the SMART Board MX or MX Pro series interactive display's embedded Android operating                                   | See > Page 14 |
|                        | system. When you turn on the display for the first time,                                                                     | See > Page 26 |
|                        | you're prompted to configure iQ.                                                                                             |               |
|                        | By default, the display downloads and installs iQ updates automatically. You can also download and install updates manually. |               |
| Screen   Touch surface | The display comes in the following screen sizes:                                                                             |               |
|                        | • 65"                                                                                                    |               |
|                        | • 75"                                                                                                    |               |
|                        | • 86"                                                                                                    |               |
|                        | The display's HyPr Touch® with Advanced IR                                                                                   |               |
|                        | technology supports up to 20 touch points (depending on the connected device's operating system).                            |               |
| Pens                   | The display comes with two pens, which users can use to write or draw on the screen.                                         |               |
|                        | Replace a pen if its nib becomes worn to prevent damage to the screen or impairment of pen and finger detection.             |               |

| Component                        | Description                                                                                                    | In this guide |
|----------------------------------|----------------------------------------------------------------------------------------------------|---------------|
| Power status light  <br>Sensors  | The power status light indicates the display's status:                                                                                                    | See > Page 33 |
|                                  | <ul> <li>When the power status light is red, the display<br/>is in Standby mode.</li> </ul>                                                                                                    |               |
|                                  | <ul> <li>When the power status light is green, the<br/>display is in normal operating mode.</li> </ul>                                                                                                    |               |
|                                  | The display includes an infrared sensor that works with the infrared remote control and an ambient light sensor that can detect the brightness of the room and adjust the screen's brightness accordingly.  You can enable or disable the ambient light sensor feature. |               |
| Infrared remote control          | When you first install and configure the display, you can use the infrared remote control to turn the display on or off, switch inputs, and view and change settings.  After installation and configuration, you can give the remote to users for use with the display. |               |
| Home button                      | Users can press the Home button to return to the iQ home screen at any time.                                                                                                    |               |
| Front control panel              | The front control panel contains buttons for switching inputs, controlling the volume, freezing and unfreezing the screen, and turning the display on and off.                                                                                                    |               |
| Front connector panel            | The front connector panel includes connectors for up to two computers or other devices as well as USB peripherals. It's typically used to connect users' laptops and peripherals and other devices users bring with them.                                               | See > Page 25 |
| Side and bottom connector panels | The side and bottom connector panels include connectors for multiple computers, peripherals, and other devices. They are typically used for room computers, peripherals, and other devices that are connected to the display all the time.                              | See > Page 24 |
| OPS accessory slot               | You can install a SMART OPS appliance, such as a SMART OPS PC module, in the OPS accessory slot.                                                                                                    | See > Page 11 |

| Component      | Description                                                                                                    | In this guide |
|----------------|----------------------------------------------------------------------------------------------------|---------------|
| Wi-Fi antennas | The display comes with Wi-Fi antennas. You can use Wi-Fi or Ethernet to connect the display to your organization's network. The display requires internet access to download updates to iQ, as do Google services and some apps. | See > Page 13 |
| Speakers       | The display includes two integrated speakers, designed to provide sound at the front of a room.  As an alternative to using these integrated speakers, you can connect an external audio system.                                 | See > Page 22 |

## More information

In addition to this guide, SMART provides other documents for the display in the Support section of the SMART website (smarttech.com/support).

Scan the QR code on page 2 to view links to SMART Board MX and MX Pro series interactive display documents and other support resources.

# Chapter 2 **Installing and maintaining the display**

| Is this the first time you've installed or maintained a SMART Board interactive display? $\dots$ | 9  |
|--------------------------------------------------------------------------------------------------|----|
| Installing the display                                                                           | 10 |
| Installing SMART OPS appliances                                                                  | 1  |
| Configuring the network for the display's firmware update                                        |    |
| Connecting to a network                                                                          | 13 |
| AM50 iQ appliance                                                                                | 14 |
| Connecting power and turning on the display for the first time                                   | 12 |

# Is this the first time you've installed or maintained a SMART Board interactive display?

If you haven't installed or maintained a SMART Board interactive display before, refer to the SMART Board interactive display installation and maintenance hub for general instructions and best practices for installing and maintaining a display, including:

- Moving the display to the installation site
- Mounting the display on a wall, floor stand, or mobile stand
- · Configuring the display after installation
- Regularly cleaning and maintaining the display to keep it in the best possible condition

#### (i) Important

Before you clean the display's screen, shut down or disconnect the computer. Otherwise, you may scramble the desktop icons or inadvertently activate applications when you wipe the screen.

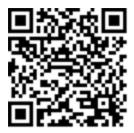

See also > SMART Board interactive display installation and maintenance best practices (docs.smarttech.com/kb/171035)

### Installing the display

SMART recommends that only trained installers install SMART Board interactive displays.

#### (i) Warning

Improper installation of a display can result in injury and product damage.

#### 

- Avoid setting up and using the display in an area with excessive levels of dust, humidity, or smoke.
- Make sure an electrical socket is near the display and remains easily accessible during use.
- The display should be used only with European TN and TT power distribution systems.

It is not suitable for older, IT-type power distribution systems found in some European countries. This system (IT-type) is widely used isolated from earth, in some installations in France, with impedance to earth, at 230/400V, and in Norway, with voltage limiter, neutral not distributed, at 230V line-to-line.

Contact qualified personnel if you're uncertain of the type of power system available where you're installing the display.

#### (i) Important

- There are critical software updates for the display that you need to install to ensure the display is fully functional and provides the best experience. Connect the display to a network with internet access to automatically download and apply these updates as well as future updates.
- Refer to the display's specifications for its normal operating power requirements, additional requirements, and other information.

#### Note

For users in Australia and New Zealand: SMART does not provide stands for use in Australia and New Zealand, nor can we provide recommendations for stands from other vendors.

Refer to the illustrated installation instructions included with the display for specific information about installing it. If you've misplaced these instructions, they're also available online.

See > SMART Board MX series illustrated installation instructions (docs.smarttech.com/kb/171274)

## Installing SMART OPS appliances

The display includes an OPS accessory slot in which your organization can install a SMART OPS module:

- SMART OPS PC
- SMART AM30, AM40, or AM50

You can insert an Intel Compute Card in the slot on the AM50 iQ appliance to access the card's Windows 10 operating system from the display.

#### (i) Important

• If you're installing an AM50 iQ appliance, make sure the display's firmware version is 1.8.7 or later. The display may not function properly if the display's firmware version is older.

See > Updating the display's firmware on page 27

• Make sure the Intel Compute Card is inserted before you turn on the display.

#### Tip

You can connect peripherals, such as a keyboard or mouse, to the Intel Compute Card using the USB receptacles on the AM50 module.

See > support.smarttech.com/accessories/computing-modules-and-appliances

#### **↑** Caution

- Only SMART-provided OPS appliances are supported in SMART Board interactive displays.
   Third-party OPS appliances are not supported, and their use can lead to poor performance or damage to the display.
- Do not install or remove the OPS appliance while the display is turned on. First make sure the power switch on the back of the display beside the AC power inlet is in the OFF (O) position. If you can't reach the power switch, use the front control panel's power button U to put the display in Standby mode, and then unplug the display's power cable from the power outlet.
- After you have turned the display's power switch off or unplugged it, wait at least 30 seconds
  before removing the appliance to allow its internal power supplies to discharge completely. You
  might also wait five minutes to give the appliance the opportunity to cool, if necessary.

 Make sure the OPS appliance is secured to the display with screws through the two anchor points. Inadequately secured appliances can damage the display. (An OPS appliance's anchoring screws are typically captive, although some simply include separate anchoring screws.)

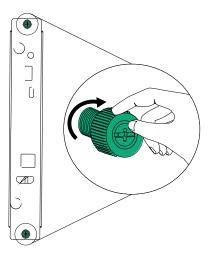

- If you're installing an AM50 iQ appliance, make sure the display's firmware version is 1.8.7 or later. The display may not function properly if the display's firmware version is older.
  - See > Updating the display's firmware on page 27
- Make sure the Intel Compute Card is inserted before you turn on the display.

# Configuring the network for the display's firmware update

You can connect the display to a network using Wi-Fi or an Ethernet connection. Before connecting the display, your organization's network administrators need to configure the network to allow automatic firmware updates.

#### To configure the network

1. Open the port required for automatic firmware updates:

| Protocol | Port range |
|----------|------------|
| TCP      | 80         |

- 2. Add the following URLs to the network allowlist:
  - o http://api.lango-tech.cn
  - http://lango-tech.cn/
  - http://otaa.lango-tech.cn
  - http://otag.lango-tech.cn
  - http://downloads.smarttech.com

## Connecting to a network

Before connecting the display, your organization's network administrators need to configure the network to allow users to update the display's firmware automatically and to use all the iQ features.

#### See > support.smarttech.com/docs/iq3networksetup

The display requires an internet connection for downloading software and firmware updates, and a number of the iQ apps require a network connection as well. You can connect to the network with Wi-Fi or with an Ethernet cable attached to one of the RJ45 jacks.

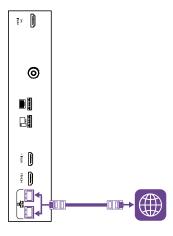

#### Tip

If you're using one of the display's RJ45 jacks to connect to a network, you can connect a computer to the other RJ45 jack to provide network access for the computer. This is particularly useful if only one wired network connection is available in the room. Network access is available when Networked Standby is enabled in Settings but not when Standby is enabled.

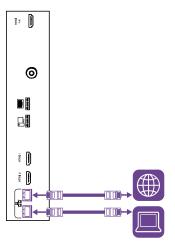

#### AM50 iQ appliance

There are three ways to connect the AM50 appliance included with the SBID-MX365, SBID-MX375, and SBID-MX386 models to a network:

- Connect using Wi-Fi
- Connect an Ethernet cable from a network outlet directly to the AM50 appliance's RJ45 jack

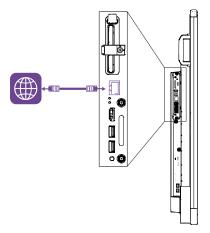

• Connect an Ethernet cable from a network outlet to one of the display's RJ45 jacks, and then connect another Ethernet cable from the display's other RJ45 jack to the AM50 appliance's RJ45 jack

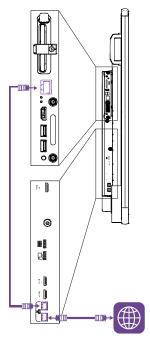

# Connecting power and turning on the display for the first time

The final step in installing and configuring the display is to connect power, turn the display on, and configure iQ following the steps in the wizard.

#### To connect the display to power

Connect the supplied power cable from the AC power inlet on the back of the display to a power outlet.

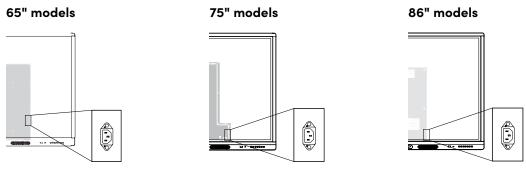

#### Note

Refer to the display's specifications for power requirements and power consumption information.

#### To turn on the display for the first time and configure iQ

#### (!) Important

The display needs an internet connection for downloading and installing important updates. Ask the network administrator to confirm that the network has been correctly configured for iQ.

See > Connecting to a network on page 13

#### **Notes**

- Touch is not available immediately after waking or turning on the display. Wait a few seconds, and then the display will respond to touch.
- If a USB drive is connected to the display's service port receptacle, do not remove the USB drive. The USB drive may contain an important firmware update.
- 1. Flick the switch beside the AC power inlet to the ON (I) position.

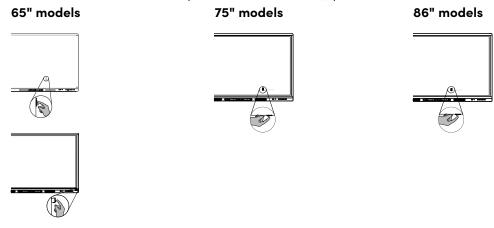

- 2. Select your preferred language, and then tap **Next**.
- 3. Select your country, and then tap **Next**.
- 4. Select your time zone, and then tap **Next**.
- 5. Set the date, and then tap **Next**.
- 6. Set the time, and then tap **Next**.
- 7. Name the display, and then tap **Next**.
- 8. If the display isn't using a wired network connection, select a wireless network, and then tap **Next**.
- 9. Select the apps you want to appear in the Apps Library, and then tap **Next**.

See also > Application settings on page 31

10. Tap **Finish**.

The Welcome screen appears.

OR

The display downloads and applies firmware and system software updates.

# Chapter 3 Connecting computers and other devices

| Installing SMART software                                  | 17 |
|------------------------------------------------------------|----|
| Connecting room computers and guest laptops                | 18 |
| Viewing a connected computer's input                       | 19 |
| Setting a connected computer's resolution and refresh rate | 19 |
| Connecting other devices                                   | 21 |
| Connecting USB drives, peripherals, and other devices      | 21 |
| Connecting an external audio system                        | 22 |
| Connecting room control systems                            | 23 |
| Connector diagrams                                         | 24 |
| Side and bottom connector panels                           | 24 |
| Front connector panel                                      | 25 |
| AM40 and AM50 appliances                                   | 25 |
|                                                            |    |

#### (i) Warning

Ensure that any cables that cross the floor to the display are properly bundled and marked to avoid a trip hazard.

## Installing SMART software

The display comes with SMART software that you can install on connected room computers and guest laptops. Other SMART software is optional.

#### Included

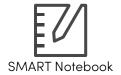

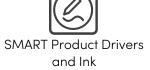

**SMART** Remote Management

**SMART Remote** Management1

#### **Optional**

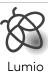

SMART Notebook Plus

<sup>&</sup>lt;sup>1</sup>Subscription for the length of the warranty

#### See > smarttech.com/downloads

## Connecting room computers and guest laptops

You can connect cables for room computers and guest laptops. By installing cables in advance, you make use of connectors that might not be accessible after the display is wall-mounted. You can then run the cables across floors or behind walls as needed.

#### Side and bottom connector panels

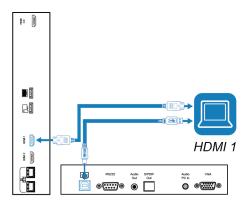

#### Front connector panel

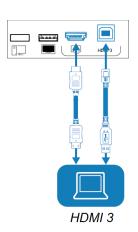

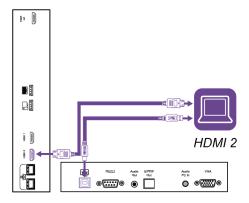

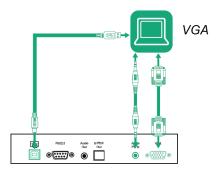

#### **↑** Caution

When connecting a USB cable to a computer, make sure the computer has a USB compliant interface and bears the USB logo. In addition, the USB source computer must be compliant with IEC 62368-1. The source computer must be CE marked and carry safety certification marks for Canada and USA. This is for operating safety and to avoid damage to the display.

#### **Notes**

- Install SMART software on any computers you connect to the display.
  - See > Installing SMART software on page 17
- If a connected computer reports "Too many USB hubs" or "cannot start (code 10)," see the knowledge base article, SMART Board interactive displays and USB tier structure use.

#### Viewing a connected computer's input

- 1. Connect the computer to the display.
- 2. Press **Input**  $\stackrel{\square}{=}$  on the front control panel.

The input selection menu appears.

#### Note

Inputs with connected devices are blue, and inputs without a connection are black.

3. Tap the computer's input menu option.

#### Setting a connected computer's resolution and refresh rate

This table presents the recommended resolutions and refresh rates for the display's HDMI inputs:

| Resolution  | Input aspect ratio | Mode      | Refresh rate   |
|-------------|--------------------|-----------|----------------|
| 3840 × 2160 | 16:9               | UHD/2160p | 59.94 Hz/60 Hz |
|             |                    |           | 50 Hz          |
|             |                    |           | 29.97 Hz/30 Hz |
|             |                    |           | 25 Hz          |
|             |                    |           | 23.98 Hz/24 Hz |

| Resolution  | Input aspect ratio | Mode              | Refresh rate                                                         |
|-------------|--------------------|-------------------|----------------------------------------------------------------------|
| 1920 × 1080 | 16:9               | FHD/1080p         | 59.94 Hz/60 Hz<br>50 Hz<br>29.97 Hz/30 Hz<br>25 Hz<br>23.98 Hz/24 Hz |
| 1360 × 768  | 16:9               | HD                | 60.015 Hz                                                            |
| 1366 × 768  | 16:9               | HD                | 60.015 Hz                                                            |
| 1280 × 720  | 16:9               | HD/720p           | 59.94 Hz/60 Hz<br>50 Hz<br>29.97 Hz/30 Hz<br>25 Hz<br>23.98 Hz/24 Hz |
| 720 × 480   | 16:9               | 480p (DVD Player) | 60 Hz                                                                |

This table presents the recommend resolutions and refresh rates for the display's VGA input:

| Resolution  | Input aspect ratio | Mode                          | Refresh rate                        |
|-------------|--------------------|-------------------------------|-------------------------------------|
| 1920 × 1080 | 16:9               | N/A                           | 60.000 Hz                           |
| 1600 × 1200 | 4:3                | N/A                           | 60.000 Hz                           |
| 1360 × 768  | 16:9               | N/A                           | 60.015 Hz                           |
| 1280 × 1024 | 5:4                | SXGA 60                       | 60.020 Hz                           |
| 1024 × 768  | 4:3                | XGA 60<br>XGA 70<br>XGA 75    | 60.004 Hz<br>70.069 Hz<br>75.029 Hz |
| 800 × 600   | 4:3                | SVGA 60<br>SVGA 72<br>SVGA 75 | 60.317 Hz<br>72.188 Hz<br>75.000 Hz |
| 640 × 480   | 4:3                | VGA 60                        | 59.940 Hz                           |

If possible, set connected computers to these resolutions and refresh rates. See the connected computers' operating system documentation for instructions.

See also > support.smarttech.com/docs/resandrefreshrates

## Connecting other devices

In addition to computers, you can connect a variety of other devices to the display:

- USB drives, peripherals, and other devices
- External displays
- External audio systems
- Room control systems

#### Connecting USB drives, peripherals, and other devices

The display includes the following USB receptacles. You can connect USB drives, peripherals (such as keyboards), and other devices to these receptacles and use the devices with iQ, connected computers, and OPS modules installed in the OPS accessory slot.

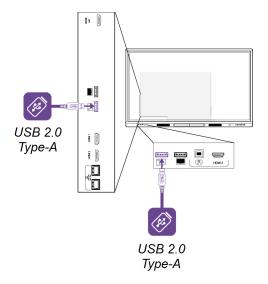

You can use the USB Type-A receptacles with the following inputs (Hi-Speed, 480 Mbps):

- iQ
- HDMI1
- HDMI 2
- HDMI3
- VGA
- · OPS accessory slot

#### Connecting an external audio system

The display includes two speakers, which are designed to provide sound at the front of a room. You might want to connect an external audio system if you're providing sound in a larger space.

You can connect the display to an external audio system using the Stereo 3.5 mm Out connector. This disables the display's internal speakers. Alternatively, you can connect an external audio system directly to a room computer.

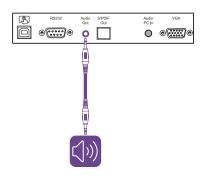

In addition to the Stereo 3.5 mm Out connector, the display provides a Sony/Philips Digital Interface (S/PDIF) Out connector. S/PDIF is a digital audio transmission medium. You need an audio system that has an S/PDIF input to decode this connection to analog. Most external sound bars include an S/PDIF connector.

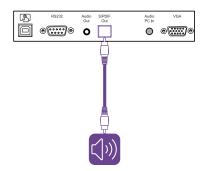

#### Note

The S/PDIF audio is a fixed-volume output. Adjusting the volume of the display's speakers does not affect the S/PDIF output.

#### Connecting room control systems

A room control system enables users to control a room's lighting, audio system, and possibly, the display. Some installations may require you to integrate the display with a room control system.

You can use the display's RS-232 connector to connect a third-party external control system to the display.

See > Appendix C Managing the display using RS-232 on page 43

#### Note

Displays are not compatible with centralized remote control systems, such as a universal remote control.

## Connector diagrams

### Side and bottom connector panels

This diagram and table present the connectors on the display's side and bottom connector panels:

#### Side

#### **Bottom**

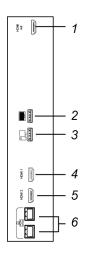

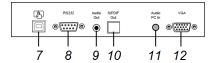

| No. | Connector                        | Connects to                                                | Notes                                                                                                    |
|-----|----------------------------------|------------------------------------------------------------|----------------------------------------------------------------------------------------------------|
| 1   | HDMI 1.4 Out<br>(HDCP-compliant) | External monitor                                           | This connector is HDCP-encrypted HDMI.                                                                                           |
|     |                                  |                                                            | Note                                                                                                    |
|     |                                  |                                                            | HDMI out is an optional feature. Contact your authorized SMART reseller (smarttech.com/where) for further ordering instructions. |
| 2   | USB 2.0 Type-A                   | Supported USB drives, peripherals, and other               | Connect a USB drive to update the display's firmware.                                                                            |
|     |                                  | devices                                                    | Note                                                                                                    |
|     |                                  |                                                            | If you're troubleshooting an issue with the display, connect a USB mouse to navigate the display's on-screen menu.               |
| 3   | USB 2.0 Type-A                   | Supported USB drives,<br>peripherals, and other<br>devices | See > Page 21                                                                                                    |
| 4   | HDMI 2.0 In                      | HDMI1input<br>(video and audio)                            | See > Page 18                                                                                                    |

| No. | Connector         | Connects to                          | Notes         |
|-----|-------------------|--------------------------------------|---------------|
| 5   | HDMI 2.0 In       | HDMI 2 input<br>(video and audio)    | See > Page 18 |
| 6   | RJ45 (×2)         | Network                              | See > Page 13 |
| 7   | USB 2.0 Type-B    | HDMI 1, HDMI 2, or VGA input (touch) | See > Page 18 |
| 8   | RS-232            | Room control system                  | See > Page 43 |
| 9   | Stereo 3.5 mm Out | External audio system                | See > Page 22 |
| 10  | S/PDIF Out        | Digital audio output                 | See > Page 22 |
| 11  | Stereo 3.5 mm In  | VGA input (audio)                    | See > Page 18 |
| 12  | VGA In            | VGA input (video)                    | See > Page 18 |

#### Front connector panel

This diagram and table present the connectors on the display's front connector panel:

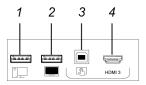

| No. | Connector      | Connects to                                                | Notes                                                 |
|-----|----------------|------------------------------------------------------------|-------------------------------------------------------|
| 1   | USB 2.0 Type-A | Supported USB drives,<br>peripherals, and other<br>devices | See > Page 21                                         |
| 2   | USB 2.0 Type-A | Supported USB drives                                       | Connect a USB drive to update the display's firmware. |
| 3   | USB 2.0 Type-B | HDMI 3 input (touch)                                       | See > Page 18                                         |
| 4   | HDMI 1.4 In    | HDMI 3 input<br>(video and audio)                          | See > Page 18                                         |

### AM40 and AM50 appliances

See > iQ appliance connector panel

# Chapter 4 **Updating the display**

| Updating iQ system software                           | 26 |
|-------------------------------------------------------|----|
| Applying an automatic system software update manually | 26 |
| Updating system software manually                     | 27 |
| Updating the display's firmware                       | 27 |

## Updating iQ system software

When the display is connected to the internet, it updates its system software automatically.

When a system software update is available, the display downloads the update in the background then waits for four hours of inactivity. When that happens, the display shows a two-minute countdown before beginning the update. The countdown can be interrupted at any time. The update begins when the countdown finishes. The display shows a blank screen for four minutes. When the update is complete, the display shows the Home screen.

When the update is installing, touch, the front control panel, and the remote control will not respond.

See also > Updating the display's firmware on the next page

#### Note

You can configure your organization's network to allow or prevent automatic system software updates.

See > Connecting to a network

### Applying an automatic system software update manually

If the display has downloaded the system software update but hasn't yet applied the update, you can start the update process manually from Settings.

#### To apply an automatic iQ system software update manually

- 1. From the Home screen, tap **Settings** <sup>®</sup>.
- 2. Scroll to Auto Update.

3. Under Check for Updates Now, tap Apply Update Now.

#### Updating system software manually

You can download system software updates at <u>smarttech.com/downloads</u> and update your display using a USB drive.

## Updating the display's firmware

The display checks for firmware updates automatically, provided the display's date and time are set correctly and the display is connected to the internet. The display notifies you when a firmware update is available.

See > System settings on page 33

When a display is connected to the internet and an update for the display's firmware is available, the display shows a message that an update is available.

- Tap **Update** to update the display's firmware.
- Tap **Ignore** to skip that specific firmware update. The display won't apply that update even if you check for updates manually.
- Tap Cancel to update the display's firmware later.

The display applies the firmware update automatically if no options are selected after a short time.

When the update is installing, touch, the front control panel, and the remote control will not respond.

See > Configuring the network for the display's firmware update on page 12

See also > *Updating iQ system software* on the previous page

# Chapter 5 Troubleshooting

# Troubleshooting the display and related SMART products

The Support section of the SMART website includes information about resolving a variety of common problems with the display and related SMART products.

See > support.smarttech.com/docs/mxtroubleshooting

## Contacting your reseller for additional support

If an issue you're experiencing with the display persists or isn't covered in the support section of the SMART website, contact your authorized SMART reseller (smarttech.com/where) for support.

Your reseller might ask you for the display's serial number.

The serial number is on labels located on the bottom frame and the back of the display.

See also > support.smarttech.com/docs/applianceserialnumlocation

You can also find the serial number in the settings.

See > System settings on page 33

# Appendix A Adjusting iQ settings

| Network settings     | 29             |
|----------------------|----------------|
| Personalization      |                |
| Application settings | 3 <sup>-</sup> |
| System settings      | 33             |

You can access settings using the icon on the Home screen.

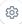

#### **Notes**

- Settings can apply to a user or to the entire system. User-level settings change depending on the user who is signed in. System-level settings apply to all users. See the settings for more information.
- Some settings aren't available while you're signed in to your SMART Account. Sign out of your SMART Account on the display to see all settings.

## Network settings

| Option                                 | Values    | Function                                                      | Notes                               | User or system setting |
|----------------------------------------|-----------|---------------------------------------------------------------|-------------------------------------|------------------------|
| ▶ Wi-Fi                                |           |                                                               |                                     |                        |
| ▶ Wi-Fi                                | On<br>Off | Enables or disables Wi-Fi on the display.                     | Turn on Wi-Fi to discover networks. | System                 |
| <ul><li>[Wi-Fi network name]</li></ul> | N/A       | Shows information about the connected wireless network.       | N/A                                 | System                 |
| Wi-Fi     MAC address                  | N/A       | Shows the MAC address of the display's Wi-Fi network adapter. | N/A                                 | System                 |
| Wi-Fi IP address                       | N/A       | Shows the IP address of the display's Wi-Fi network adapter.  | N/A                                 | System                 |
| ► SMART iQ Ethernet                    |           |                                                               |                                     |                        |

docs.smarttech.com/kb/171257

Advanced options

| Option                                                   | Values    | Function                                                                                                | Notes                                                  | User or system setting |
|----------------------------------------------------------|-----------|----------------------------------------------------------------------------------------------------|--------------------------------------------------------|------------------------|
| Static IP (Use DHCP)                                     | On<br>Off | Enables or disables DHCP to assign an IP address to the display.                                        | N/A                                                    | System                 |
| Proxy (Use proxy)                                        | On<br>Off | Enables or disables a proxy server for connecting to the network.                                       | N/A                                                    | System                 |
| <ul> <li>Proxy<br/>(Auto-configure)</li> </ul>           | On<br>Off | Enables or disables<br>automatic configuration of<br>the proxy server for<br>connecting to the network. | N/A                                                    | System                 |
| MAC Address                                              | N/A       | Shows the MAC address of the display's Ethernet network adapter.                                        | N/A                                                    | System                 |
| • IP Address                                             | N/A       | Shows the IP address of the display's Ethernet network adapter.                                         | N/A                                                    | System                 |
| ► Bluetooth                                              |           |                                                                                                    |                                                        |                        |
| <ul> <li>Bluetooth</li> </ul>                            | On<br>Off | Enable or disable the display's Bluetooth.                                                              | Turn on Bluetooth to view available Bluetooth devices. | System                 |
| <ul> <li>View available<br/>Bluetooth devices</li> </ul> | N/A       | Shows available Bluetooth devices.                                                                      | Turn on Bluetooth to view available Bluetooth devices. | System                 |
| ► SMART Cloud                                            |           |                                                                                                    |                                                        |                        |
| Service Region                                           | N/A       | Shows the service region.                                                                               | N/A                                                    | System                 |

## Personalization

#### Note

If iQ is disabled, these settings are not available.

| Option    | Values       | Function                                             | Notes                                                                                                    | User or system setting |
|-----------|--------------|------------------------------------------------------|----------------------------------------------------------------------------------------------------|------------------------|
| Wallpaper | [Wallpapers] | Select the wallpaper that appears in the background. | 1920 × 1080 images work best. The display supports .png and .jpg file formats. See > Changing the display's wallpaper | User                   |

| Option      | Values       | Function                                             | Notes                                                                                                    | User or system setting |
|-------------|--------------|------------------------------------------------------|----------------------------------------------------------------------------------------------------|------------------------|
| • Wallpaper | [Wallpapers] | Select the wallpaper that appears in the background. | 1920 × 1080 images work best. The display supports .png and .jpg file formats. See > Changing the display's wallpaper | User                   |

# Application settings

#### Note

If iQ is disabled, these settings are not available.

| Option                                                                          | Values                                        | Function                                                                                          | Notes                                                             | User or system setting |  |
|---------------------------------------------------------------------------------|-----------------------------------------------|---------------------------------------------------------------------------------------------------|-------------------------------------------------------------------|------------------------|--|
| ► Launcher                                                                      |                                               |                                                                                                   |                                                                   |                        |  |
| • Browser                                                                       | On<br>Off                                     | Enables or disables Browser in the Apps Library.                                                  | N/A                                                               | User                   |  |
| Screen Share                                                                    | On<br>Off                                     | Enables or disables Screen<br>Share in the Apps Library.                                          | N/A                                                               | User                   |  |
| ► Files Library                                                                 |                                               |                                                                                                   |                                                                   |                        |  |
| <ul><li>Whiteboard Storag</li></ul>                                             | е                                             |                                                                                                   |                                                                   |                        |  |
| <ul> <li>Default         Whiteboard         Location</li> </ul>                 | My Files > Lumio<br>My Files > Board<br>Files | Sets where new whiteboard files are saved when you're signed in to your SMART Account.            | See > Syncing SMART Notebook and Lumio files to the iQ experience | User                   |  |
| ► Files Storage                                                                 |                                               |                                                                                                   |                                                                   |                        |  |
| <ul> <li>Allow Google<br/>Drive<br/>integration in<br/>Files Library</li> </ul> | On<br>Off                                     | Enables or disables access to<br>Google Drive™ when you're<br>signed in to your SMART<br>Account. | See > Opening your Google Drive or OneDrive on the display        | User                   |  |
| <ul> <li>Allow OneDrive<br/>integration in<br/>Files Library</li> </ul>         | On<br>Off                                     | Enables or disables access to<br>OneDrive™ when you're<br>signed in to your SMART<br>Account.     | See > Opening your Google Drive or OneDrive on the display        | User                   |  |
| ► SMART Whiteboard                                                              |                                               |                                                                                                   |                                                                   |                        |  |
| ▶ Whiteboard Storage                                                            |                                               |                                                                                                   |                                                                   |                        |  |
| Allow saving                                                                    | On<br>Off                                     | Enables or disables saving<br>SMART Whiteboard sessions.                                          | N/A                                                               | System                 |  |

| Option                                           | Values                                                               | Function                                                                                               | Notes                                                                                                    | User or system setting |
|--------------------------------------------------|----------------------------------------------------------------------|----------------------------------------------------------------------------------------------------|----------------------------------------------------------------------------------------------------|------------------------|
| <ul> <li>Whiteboard deletion policy</li> </ul>   | Delete after 1<br>week<br>Delete after 1<br>Month<br>Delete manually | Sets how long SMART<br>Whiteboards are saved.                                                          | N/A                                                                                                    | System                 |
| ► Screen Share                                   |                                                                      |                                                                                                    |                                                                                                    |                        |
| <ul> <li>Default Screen<br/>Share App</li> </ul> | SMART Screen<br>Share                                                | Sets the default screen share app to be used when you select Screen Share from the main screen.        | SMART Screen Share is selected by default.                                                                                                    | System                 |
| • Require<br>Permission                          | On<br>Off                                                            | Enables or disables automatic connection from a device sharing its screen.                             |                                                                                                    | System                 |
| <ul> <li>AirPlay</li> </ul>                      | On<br>Off                                                            | Enables or disables the AirPlay protocol.                                                              | AirPlay is enabled by default.                                                                                                    | System                 |
| Google Cast                                      | On<br>Off                                                            | Enables or disables the Google Cast protocol.                                                          | Google Cast is enabled by default.                                                                                                    | System                 |
| <ul> <li>Miracast</li> </ul>                     | On<br>Off                                                            | Enables or disables the Miracast protocol.                                                             | Miracast is enabled by default.  ① Important  Devices that use AirPlay and Google Cast can't connect to the display while a Miracast device is connected.                                                                                      | System                 |
| <ul> <li>Performance<br/>Logging</li> </ul>      | On<br>Off                                                            | SMART Support may ask users to enable Performance Logging to help diagnose issues.                     | Performance Logging is disabled by default.                                                                                                    | System                 |
| Auto-disconnect<br>from Wifi for<br>Miracast     | On<br>Off                                                            | When enabled, the display disconnects from the network when a device shares its screen using Miracast. | sMART recommends enabling this setting for areas with high network saturation or busy networks.  i Important Only one device can connect to the display when Miracast is enabled. This setting used to be named "Miracast Connection Handling" | System                 |
| <ul> <li>Reset Screen<br/>Share</li> </ul>       | N/A                                                                  | Closes and restarts the Screen<br>Share app and its discovery<br>services.                             | You can restart Screen Share as a troubleshooting step if a mobile device or computer can't find or connect to the display.                                                                                                    | System                 |

| Option                              | Values    | Function                                                                                    | Notes                                                                     | User or system setting |
|-------------------------------------|-----------|---------------------------------------------------------------------------------------------|---------------------------------------------------------------------------|------------------------|
| Use Web Player                      | On<br>Off | When enabled, the display uses a different method to stream videos.                         | If this method doesn't work, disable it to return to the original method. | System                 |
| Notifications                       |           |                                                                                             |                                                                           |                        |
| Do not disturb                      | On<br>Off | When enabled, the display doesn't show notifications for apps.                              | N/A                                                                       | System                 |
| • [Apps]                            | On<br>Off | When enabled, the display shows notifications for apps.                                     | N/A                                                                       | User                   |
| Installed Apps                      |           |                                                                                             |                                                                           |                        |
| <ul> <li>Allow App Store</li> </ul> | On<br>Off | When enabled, the App Store is available and the display can download and install new apps. | N/A                                                                       | User                   |

# System settings

| Option                   | Values      | Function                                          | Notes                                                                                                    | User or system setting |  |
|--------------------------|-------------|---------------------------------------------------|----------------------------------------------------------------------------------------------------|------------------------|--|
| ▶ Date & Time            |             |                                                   |                                                                                                    |                        |  |
| Automatic Date &<br>Time | On<br>Off   | Sets the display's date and time automatically.   | Configure the network to allow Network Time Protocol (NTP) requests to internet time servers.  See > Connecting to a network                                   | System                 |  |
| • Date                   | N/A         | Sets the display's date.                          | Disable <b>Automatic date &amp; time</b> to set the date manually.                                                                                             | System                 |  |
| • Time                   | N/A         | Sets the display's time.                          | Disable <b>Automatic date &amp; time</b> to set the time manually.                                                                                             | System                 |  |
| • 24 Hour Time           | On<br>Off   | Shows the display's time using the 24-hour clock. | N/A                                                                                                    | User                   |  |
| Time Zone                | N/A         | Sets the display's time zone.                     | N/A                                                                                                    | System                 |  |
| ► Language               |             |                                                   |                                                                                                    |                        |  |
| System Language          | [Languages] | Sets the language for the settings menu.          | To select a different language for the on-screen display menu for SMART Board MX series displays, see <i>Appendix B Adjusting display settings</i> on page 38. | User                   |  |

| Option                                             | Values                                                                     | Function                                                                      | Notes                                                                                                    | User or system setting |
|----------------------------------------------------|----------------------------------------------------------------------------|-------------------------------------------------------------------------------|----------------------------------------------------------------------------------------------------|------------------------|
| <ul> <li>Ink-To-Text</li> <li>Language</li> </ul>  | [Languages]                                                                | Sets the language for converting writing to text.                             | You can install and uninstall languages. See > Configuring ink-to-text languages for the Text pen                           | User                   |
| Keyboard language                                  | Physical<br>keyboard<br>Use on-screen<br>keyboard<br>Keyboard<br>shortcuts | Choose the settings for the on-screen keyboard                                | N/A                                                                                                    | System                 |
| • Country                                          | [Countries]                                                                | Sets the display's country.                                                   | N/A                                                                                                    | System                 |
| ► Diagnostics                                      |                                                                            |                                                                               |                                                                                                    |                        |
| Factory Reset                                      | N/A                                                                        | Resets all options to their default values.                                   | Only administrators should reset the display.                                                                               | N/A                    |
| <ul> <li>Save Log File to a<br/>USB key</li> </ul> | N/A                                                                        | Copy diagnostic logs to a USB drive.                                          | The logs will be saved as a ZIP file on the USB drive.                                                                      | N/A                    |
| <ul> <li>Submit Log file to<br/>SMART</li> </ul>   | N/A                                                                        | Send diagnostic logs to SMART.                                                | N/A                                                                                                    | N/A                    |
| <ul> <li>Improve the<br/>Experience</li> </ul>     | On<br>Off                                                                  | Sends usage statistics and error reports to SMART.                            | N/A                                                                                                    | User                   |
| Support ID                                         | [Support ID]                                                               | Shows the support ID associated with the display.                             | Enable this option only on the advice of SMART Support, and only in combination with the display's Support ID.              | N/A                    |
| ► Logging Service                                  |                                                                            |                                                                               |                                                                                                    |                        |
| • Enable Logging<br>Service                        | On<br>Off                                                                  | Enables or disables saving logs to a USB drive                                | This option allows the temporary iQ system log files to survive a system restart, at the cost of some device storage space. | System                 |
| ► Log Levels                                       |                                                                            |                                                                               |                                                                                                    |                        |
| Log Level RAW                                      | On<br>Off                                                                  | Advanced logging options to<br>be set under the direction of<br>SMART Support | N/A                                                                                                    | System                 |
| Log Level SPM                                      | On<br>Off                                                                  | Advanced logging options to<br>be set under the direction of<br>SMART Support | N/A                                                                                                    | System                 |
| Log Level RATP                                     | On<br>Off                                                                  | Advanced logging options to<br>be set under the direction of<br>SMART Support | N/A                                                                                                    | System                 |
| Log Level SEP                                      | On<br>Off                                                                  | Advanced logging options to<br>be set under the direction of<br>SMART Support | N/A                                                                                                    | System                 |

| Option                                                        | Values                                                                                        | Function                                                                      | Notes                               | User or system setting |
|---------------------------------------------------------------|-----------------------------------------------------------------------------------------------|-------------------------------------------------------------------------------|-------------------------------------|------------------------|
| Log Level EXT                                                 | On<br>Off                                                                                     | Advanced logging options to<br>be set under the direction of<br>SMART Support | N/A                                 | System                 |
| ► Security                                                    |                                                                                               |                                                                               |                                     |                        |
| <ul> <li>Lock Down</li> <li>Settings</li> </ul>               | N/A                                                                                           | Lock down the display's settings using a security certificate on a USB drive. | See > Locking down the Settings app | System                 |
| <ul> <li>Make passwords<br/>visible</li> </ul>                | On<br>Off                                                                                     | Reveals characters when typing a password in an app or website                | N/A                                 | System                 |
| Install certificates                                          | N/A                                                                                           | Install security certificates to connect to a network.                        | N/A                                 | System                 |
| View certificates                                             | N/A                                                                                           | View installed security certificates.                                         | N/A                                 | System                 |
| <ul> <li>View root CA<br/>certificates</li> </ul>             | N/A                                                                                           | View installed root CA security certificates.                                 | N/A                                 | System                 |
| <ul> <li>Automatic inactivity log out</li> </ul>              | Disabled<br>1 hour<br>8 hours<br>12 hours                                                     | Automatically logs a user off after a time of inactivity.                     | N/A                                 | System                 |
| Enable automatic<br>login                                     | On<br>Off                                                                                     | Automatically logs in a user if enabled                                       | Default is off.                     | System                 |
| ▶ Clean up                                                    |                                                                                               |                                                                               |                                     |                        |
| • Clean Up Policy                                             | Disabled Manually reset with the Clean Up button in the launcher 1 hour 2 hours 3 hours 1 day | Sets how often the display cleans up.                                         | N/A                                 | System                 |
| <ul> <li>Clean Up the browser</li> </ul>                      | N/A                                                                                           | Closes the browser tabs and clears the history, cache, and cookies.           | N/A                                 | System                 |
| <ul> <li>Clean up app<br/>data and<br/>preferences</li> </ul> | N/A                                                                                           | Closes open applications and clears app data and preferences.                 | N/A                                 | System                 |
| ▶ Software Update                                             |                                                                                               |                                                                               |                                     |                        |

| Option                                                             | Values                         | Function                                                                                                    | Notes                                                                                                    | User or system setting |
|--------------------------------------------------------------------|--------------------------------|----------------------------------------------------------------------------------------------------|----------------------------------------------------------------------------------------------------|------------------------|
| Updates Channel                                                    | Stable Channel<br>Beta Channel | Selects which iQ system software updates the display receives.                                                   | When switching from the Beta channel to the Stable channel, a factory reset occurs.  See > page 33  See > Switching to the Beta channel                                                                                                    | System                 |
| <ul> <li>Check for Updates<br/>Now</li> </ul>                      | N/A                            | Checks for updates to the system software.                                                                       | If an update is available, the text changes to Apply update now.  The display must be connected to the internet to check for system software updates, or a USB drive with the system software update file must be connected to the display. | N/A                    |
| ► Remote Management                                                |                                |                                                                                                    |                                                                                                    |                        |
| <ul> <li>Launch Remote<br/>Management<br/>Settings</li> </ul>      | N/A                            | Configure the display's connection settings with SMART Remote Management.                                        | This option is enabled only<br>when SMART Remote<br>Management is enabled.                                                                                                    | System                 |
| <ul> <li>Remote         Management         Enabled     </li> </ul> | On<br>Off                      | Enables or disables SMART<br>Remote Management on the<br>display.                                                | N/A                                                                                                    | System                 |
| Radix Viso version                                                 | N/A                            | Shows the Radix Viso version.                                                                                    | N/A                                                                                                    | System                 |
| ▶ About                                                            |                                |                                                                                                    |                                                                                                    |                        |
| Board Name                                                         | N/A                            | Select a name for your display.                                                                                  | N/A                                                                                                    | System                 |
| • Help                                                             | N/A                            | Shows the SMART support site for iQ.                                                                             | N/A                                                                                                    | N/A                    |
| Send Feedback                                                      | N/A                            | Send a feature request to SMART.                                                                                 | N/A                                                                                                    | N/A                    |
| ▶ Board Details                                                    |                                |                                                                                                    |                                                                                                    |                        |
| Build Number                                                       | N/A                            | Shows the iQ system software's version number.                                                                   | N/A                                                                                                    | N/A                    |
| Serial Number                                                      | N/A                            |                                                                                                    | N/A                                                                                                    | N/A                    |
| Part Number                                                        | N/A                            | Shows the display's part number.                                                                                 | N/A                                                                                                    | N/A                    |
| Model Number                                                       | N/A                            | Shows the display's base model number. Displays purchased as 62xxS or 64xxS SKUs have a 60xxS base model number. | N/A                                                                                                    | N/A                    |

| Option                                                              | Values                                                                                                    | Function                                               | Notes | User or system setting |
|---------------------------------------------------------------------|----------------------------------------------------------------------------------------------------|--------------------------------------------------------|-------|------------------------|
| <ul> <li>Configuration</li> </ul>                                   | EDU-iQ (Education iQ experience) ENT-iQ (Enterprise iQ experience) ENT-NoiQ (Enterprise, display-only configuration without iQ) | Shows the display's iQ system configuration.           | N/A   | N/A                    |
| ► Firmware Details                                                  |                                                                                                    |                                                        |       |                        |
| <ul> <li>Touch controller<br/>firmware<br/>version</li> </ul>       | N/A                                                                                                    | Shows the display's touch controller firmware version. | N/A   | N/A                    |
| Scaler version                                                      | N/A                                                                                                    | Shows the display's scaler version.                    | N/A   | N/A                    |
| <ul><li>Legal Information</li></ul>                                 |                                                                                                    |                                                        |       |                        |
| <ul> <li>End User         License         Agreement     </li> </ul> | N/A                                                                                                    | Shows the SMART end user license agreement.            | N/A   | N/A                    |
| <ul> <li>Open Source<br/>Licenses</li> </ul>                        | N/A                                                                                                    | Shows the open source licenses.                        | N/A   | N/A                    |
| <ul> <li>SMART<br/>Intellectual<br/>Property</li> </ul>             | N/A                                                                                                    | Shows the SMART intellectual property information.     | N/A   | N/A                    |

# Appendix B Adjusting display settings

| Network                        | 38 |
|--------------------------------|----|
| Screen lock                    | 39 |
| Advanced                       |    |
| Update                         | 4  |
| Recovery                       | 4  |
| About                          | 42 |
| Exiting the display's settings | 42 |
|                                |    |

You can access the display's settings using the **Menu** button = on the front control panel.

# Network

| Option                                               | Values            | Function                                                                             | Notes                                                                                                    |
|------------------------------------------------------|-------------------|--------------------------------------------------------------------------------------|----------------------------------------------------------------------------------------------------|
| ▶ Ethernet                                           |                   |                                                                                      |                                                                                                    |
| • Ethernet                                           | Enable<br>Disable | Enables or disables connecting to a network with the wired RJ45 jacks.               | Enabling Ethernet disables Wi-Fi.                                                                                                    |
| <ul> <li>Get IP address<br/>automatically</li> </ul> | Enable<br>Disable | The display automatically acquires an IP address from a DHCP server on your network. | Enabling Wi-Fi hotspot allows you to connect your mobile device to the display using Wi-Fi for screen sharing.                       |
| Static IP address                                    | Enable<br>Disable | Enter a static IP address.                                                           | Use the on-screen keyboard or connect a USB keyboard to the USB Type-A receptacle on the front connector panel to enter information. |
| • Wi-Fi                                              | Enable<br>Disable | Enables or disables connecting to a network wirelessly.                              | Turn on Wi-Fi to discover networks.<br>Enabling Wi-Fi disables Ethernet.                                                             |
| ▶ Wi-Fi hotspot                                      |                   |                                                                                      |                                                                                                    |
| Wi-Fi hotspot                                        | Enable<br>Disable | Enables or disables the Wi-Fi hotspot.                                               | N/A                                                                                                    |
| <ul> <li>Set up Wi-Fi hotspot</li> </ul>             | N/A               | Sets the network name, security, password and access point frequency.                | Use the on-screen keyboard or connect a USB keyboard to the USB Type-A receptacle on the front connector panel to enter information. |

| Option         | Values | Function                                                          | Notes |
|----------------|--------|-------------------------------------------------------------------|-------|
| Network status | N/A    | Shows information about the display's current network connection. | N/A   |

# Screen lock

| Option               | Values            | Function                                        | Notes                                                                                                    |
|----------------------|-------------------|-------------------------------------------------|----------------------------------------------------------------------------------------------------|
| ▶ Lock screen mode   |                   |                                                 |                                                                                                    |
| Lock screen mode     | Enable<br>Disable | Turns lock screen on or off.                    | The lock screen appears after the display wakes.                                                                                                    |
| • Image              | N/A               | Select a custom image for the lock screen.      | Only .png, .jpg, and .bmp files are supported Save the wallpaper file to a USB drive and insert the drive in the USB Type-A receptacle on the front control panel. See > Connector diagrams on page 24 |
| • Disable            | N/A               | Turns off the custom image for the lock screen. | N/A                                                                                                    |
| Lock screen password | Enable<br>Disable | Set a PIN to unlock the lock screen.            | N/A                                                                                                    |
| Settings security    | Enable<br>Disable | Set a PIN to access certain settings.           | When Settings security is enabled, only Advanced and About settings are available. To access the other settings, tap the setting and enter the PIN.                                                    |

# Advanced

| Option                        | Values | Function                                  | Notes                                                                                                    |
|-------------------------------|--------|-------------------------------------------|----------------------------------------------------------------------------------------------------|
| ► Display                     |        |                                           |                                                                                                    |
| <ul> <li>Wallpaper</li> </ul> | N/A    | Sets the background image on the display. | Only .png, .jpg, and .bmp files are supported                                                                        |
|                               |        |                                           | Save the wallpaper file to a USB drive and insert the drive in the USB Type-A receptacle on the front control panel. |
|                               |        |                                           | See > Connector diagrams on page 24                                                                                  |

| Option                                                  | Values                                                            | Function                                                                                                    | Notes                                                                                                    |
|---------------------------------------------------------|-------------------------------------------------------------------|----------------------------------------------------------------------------------------------------|----------------------------------------------------------------------------------------------------|
| • Launcher                                              | [Apps]                                                            | Select which apps appear in the launcher.                                                                                  | N/A                                                                                                    |
| Home screen                                             | [Apps]                                                            | Select three apps to appear on the home screen.                                                                            | Tap the app you want to remove from the home screen. Then select the app you want to appear on the home screen instead.                                                                                                    |
| HDMI out                                                | 480p<br>1080p<br>4K                                               | Select the output resolution.                                                                                              | Ensure the device that is receiving the display's HDMI out signal matches the selected output resolution.                                                                                                    |
| • Sleep                                                 | 15 minutes<br>30 minutes<br>45 minutes<br>60 minutes<br>Always on | When a time interval is selected, the display's screen will turn off even if the connected computer or device is still on. | If iQ is selected, the display's screen will not turn off when a time interval is selected.                                                                                                    |
| ▶ Brightness and volume                                 |                                                                   |                                                                                                    |                                                                                                    |
| • Auto                                                  | N/A                                                               | Automatically sets the display's brightness based on the room's brightness.                                                | The ambient light sensor can detect the room brightness and adjust the display's screen brightness.                                                                                                    |
| • Manual                                                | N/A                                                               | Sets the display's brightness level.                                                                                       | Disable <b>Auto</b> to set the brightness manually.                                                                                                    |
| <ul><li>Volume</li></ul>                                | N/A                                                               | Sets the display's volume level.                                                                                           | N/A                                                                                                    |
| ► OTA                                                   |                                                                   |                                                                                                    |                                                                                                    |
| OTA server                                              | [OTA servers]                                                     | Sets which server the display connects to for updates.                                                                     | Default is <b>Auto</b> .  The display must be connected to the internet to check for system software updates.                                                                                                    |
| <ul> <li>Automatically check for<br/>updates</li> </ul> | Enable<br>Disable                                                 | Enables or disables checking for and downloading updates to the display's firmware.                                        | Enabled by default.  If this is disabled, manually check for updates in <i>Update</i> on the next page.                                                                                                    |
| Power saving mode                                       | Enable<br>Disable                                                 | Enables or disables power saving mode.                                                                                     | Enabled by default.  When enabled, power saving mode activates after 90 minutes of inactivity.  Enabling Power saving mode makes RS-232 control of the display unavailable until the display is turned on using the power button on the front control panel. |
| Default input                                           | OPS<br>HDMI1<br>HDMI2<br>HDMI3<br>VGA                             | Select a default input when the display is turned on.                                                                      | OPS is enabled by default.                                                                                                    |

docs.smarttech.com/kb/171257

| Option                                  | Values                          | Function                                                                                                    | Notes                                                                                                    |
|-----------------------------------------|---------------------------------|----------------------------------------------------------------------------------------------------|----------------------------------------------------------------------------------------------------|
| Use default touch settings              | Enabled<br>Disabled             | Sets the number of touch points.                                                                                                    | Default is Enabled. Select Enabled to use 10 touch points. Select Disabled to use 20 touch points.                                                                                                    |
| • Power on RS232                        | Enabled<br>Disabled             | When enabled, RS-232 can be used to turn on the display from low power state (soft off).                                                    | Default is Disabled.                                                                                                    |
| HDMI [connector<br>number]-EDID version | Default<br>EDID 1.4<br>EDID 2.0 | Sets the HDMI-EDID version of the display's active HDMI connector to Default, EDID 1.4, or EDID 2.0.  Note  Default is selected by default. | When Default is selected, the display automatically detects a connected device's HDMI-EDID version and switches the display's HDMI connector between EDID 1.4 and 2.0. This feature might not work consistently for older or noncompliant EDID 1.4 devices. |

# Update

| Option           | Values | Function                                                         | Notes                                                                                                    |
|------------------|--------|------------------------------------------------------------------|----------------------------------------------------------------------------------------------------|
| Firmware version | N/A    | Shows technical information about the display's scalar firmware. | To see the firmware version, use the About option.  See > About on the next page                                                                                                    |
| • Update         | N/A    | Checks for updates to the system software.                       | If an update is available, the text changes to Apply update now. The display must be connected to the internet to check for system software updates. Check the display's network settings.  See > Network on page 38 |

# Recovery

| Option                   | Values | Function                                        | Notes                                         |
|--------------------------|--------|-------------------------------------------------|-----------------------------------------------|
| Restore user settings    | N/A    | Resets any options the user might have changed. | N/A                                           |
| Restore factory settings | N/A    | Resets all options to their default values.     | Only administrators should reset the display. |

# **About**

| Option            | Values | Function                                                                     | Notes                                                                       |
|-------------------|--------|------------------------------------------------------------------------------|-----------------------------------------------------------------------------|
| Name              | N/A    | Select a name for your display.                                              | This name is different from the display name set in the iQ system software. |
| • RAM             | N/A    | Shows how much RAM is installed in the display.                              | N/A                                                                         |
| Local storage     | N/A    | Shows how much storage memory is available and how much is currently in use. | N/A                                                                         |
| • Resolution      | N/A    | Shows the display's current screen resolution.                               | N/A                                                                         |
| Android           | N/A    | Shows the current version of the Android™ operating system on the display.   | N/A                                                                         |
| MX system version | N/A    | Shows the current version of the display's scalar firmware.                  | N/A                                                                         |
| Touch kit         | N/A    | Shows the current version of the touch system firmware.                      | N/A                                                                         |
| HDMI-out          | N/A    | Shows the current version of the HDMI-out system firmware.                   | N/A                                                                         |
| MAC address       | N/A    | Shows the network's MAC address.                                             | N/A                                                                         |
| Serial number     | N/A    | Shows the display's serial number.                                           | N/A                                                                         |
| • License         | N/A    | Shows third-party component licenses.                                        | N/A                                                                         |
| User agreement    | N/A    | Shows the SMART EULA.                                                        | N/A                                                                         |

# Exiting the display's settings

Tap **Exit**.

OR

Press the **Menu** button = on the front control panel.

# Appendix C Managing the display using RS-232

| Configuring the serial interface settings | .43  |
|-------------------------------------------|------|
| Communication structure                   | .44  |
| Commands                                  | . 47 |
|                                           |      |

You can connect a control system or terminal emulation program on your computer to the display's room control input and remotely select video inputs, change power and sleep states, and get information about the display's current settings, such as current input source, contrast, and power state.

Connect an RS-232 cable from the control system or the computer's serial port to the RS-232 In connector on the bottom of the display.

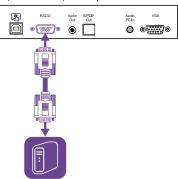

# ! Important

Use only a standard RS-232 cable. Do not use a null modem cable. Null modem cables typically have ends of the same type.

# Configuring the serial interface settings

Configure the control system or computer's serial interface before sending commands to the display.

## To configure the serial interface settings

- 1. Turn on the display.
- 2. Turn on the control system or computer, and access the serial data communications settings.
- 3. If you're using a terminal emulation program on a computer, activate local echo.

4. Configure the serial interface settings using the following values, and then press ENTER.

| Baud rate   | 19200 |
|-------------|-------|
| Data length | 8     |
| Parity bit  | None  |
| Stop bit    | 1     |

When a command prompt (>) is received by your control system or terminal emulation program, the display can accept commands. If the command prompt isn't received, send a carriage return character (0x0d) to the display (press ENTER on your keyboard if you're using a terminal emulation program on your computer).

## Note

If no message or an error message is received in the control system or terminal emulation program, the serial interface isn't configured correctly. Repeat steps 3 and 4.

# Communication structure

Communication consists of a command argument, the property affected, an operator symbol, a value to apply, and a terminating carriage return character (0x0d).

# (!) Important

When manually entering commands into a terminal emulation program, commands must be terminated with only a carriage return character (0x0d). If you terminate a command with both a carriage return character (0x0d) and a line feed (0x0a), the command may not be processed, and the command prompt that indicates readiness to receive the next command may not be received.

#### **Notes**

- The display won't respond to RS-232 commands when it is in a low power state (soft off). Disable Power saving mode to prevent the display from entering a low power state.
  - See > Power saving mode on page 40

 When you first turn on the display, the RS-232 connector operates in a special diagnostics mode instead of control mode, and the display won't respond to control commands. In addition, the connected control system or terminal emulation program might receive unexpected data characters.

Program a connected control system to ignore the unexpected data characters and only send commands after it receives the command prompt (>).

If you haven't disabled Power saving mode, you'll see the unexpected characters every time you turn on the display.

### Correct

>set input=HDMI1

## Incorrect

>set HDMI1

To use the room control system to get information about the display or to adjust display settings, send commands after receiving a command prompt (>), and then wait for the display's response before sending another command.

## Correct

```
>get volume
volume=55
```

If you send a command that the room control system doesn't recognize, you receive an invalid command response.

This example contains an extra space in the volume command.

## Incorrect

```
>set vol ume=65
invalid cmd=set vol ume=65
>
```

# **Notes**

- Use ASCII formatted commands.
- Commands aren't case-sensitive.

- When manually entering commands into a terminal emulation program, review each entry carefully before you press ENTER to send a carriage return (0x0d) to terminate the command.
- Don't send another command until you receive the response and the next command prompt.

## To identify the current value of a setting

Use a **get** command.

This example shows how to get the display's current volume setting:

```
>get volume
volume=55
>
```

# To assign a value to a setting

Use a **set** command.

This example sets the volume to 65:

```
>set volume=65
volume=65
>
```

## To increase or decrease the value of a setting

Use the **set** command to increase or decrease the value by a designated number.

This example increases the volume by 5:

```
>set volume+5
volume=70
>
```

This example decreases the volume by 15:

```
>set volume-15
volume=55
>
```

# Commands

| Get command    | Set command                                                                                                    | Response                                                                                                 |
|----------------|----------------------------------------------------------------------------------------------------|----------------------------------------------------------------------------------------------------|
| get powerstate | set powerstate[Value] Where [Value] is one of the following:  • = on • = ready  Notes  • If the command returns an "invalid command" message, add spaces around the operator symbol (=).  • When the screen is in a low power state, it doesn't respond to any RS-232 commands. Disable Power saving mode to prevent the display from entering a low power state.  See > Power saving mode on page 40  • If the display is in UPDATEON or UPDATEREADY state, it might not change power states after it receives the command.  See also > support.smarttech.com/docs/energysavingmodes | powerstate=[Value] Where [Value] is one of the following:      on     ready     updateon     updateready |
| get input      | <pre>set input[Value] Where [Value] is one of the following:</pre>                                                                                                    | input=[Value] Where [Value] is one of the following:                                                     |

| Get command                                                                                      | Set command                                                                                                    | Response                                                                                                    |
|--------------------------------------------------------------------------------------------------|----------------------------------------------------------------------------------------------------|----------------------------------------------------------------------------------------------------|
| get brightness                                                                                   | <pre>set brightness[Value] Where [Value] is one of the following:     +[Value]     -[Value]     =[5-100]</pre>                                                | brightness=[Value] Where [Value] is a number between 5 and 100  Note Enabling Auto Brightness overrides any brightness values set manually.                                               |
| get volume                                                                                       | <pre>set volume[Value] Where [Value] is one of the following:     +[Value]     -[Value]     =[0-100]</pre>                                                    | volume=[Value]<br>Where [Value] is a number<br>between 0 and 100                                                                                                    |
| get mute                                                                                         | <pre>set mute[Value] Where [Value] is one of the following:</pre>                                                                                             | mute=[Value] Where [Value] is one of the following:  on off                                                                                                    |
| get fwversion                                                                                    | N/A                                                                                                    | fwversion=[Value] Where [Value] is the firmware version.                                                                                                    |
| get serialnum                                                                                    | N/A                                                                                                    | serialnum=[Value] Where [Value] is the display's serial number.  Note If multiple displays are connected, the response includes the serial numbers for all displays, separated by commas. |
| get partnum                                                                                      | N/A                                                                                                    | partnum=[Value] Where [Value] is the part number, including the revision.                                                                                                    |
| get videofreeze  Note  This command is only available in SMART Board MX firmware 1.8.7 or later. | set videofreeze=[Value] Where [Value] is one of the following:  • =on • =off  Note  This command is only available in SMART Board MX firmware 1.8.7 or later. | videofreeze=[Value] Where [Value] is one of the following:  on off  Note  This command is only available in SMART Board MX firmware 1.8.7 or later.                                       |

# Appendix D Enrolling the display in SMART Remote Management

Your SMART Board MX or MX Pro series interactive display has a built-in feature that enables you to enroll the display with your organization's SMART Remote Management account. When you enroll the display, you can use SMART Remote Management to centrally control the display's features and settings, such as:

- blocklists and allowlists
- Wi-Fi
- wallpaper
- certificates
- lock screen
- available apps

See > support.smarttech.com/docs/enrolllingsrm

# Certification and compliance

# Electronic (e-label) information

Regulatory information is available in the display's settings.

From the Home screen, tap **Settings** > **About** > **Regulatory Information**.

# Informations électroniques (e-Label)

Les informations réglementaires sont disponibles dans les paramètres de l'écran. Depuis l'écran d'accueil, appuyez sur

Paramètres > À propos de > Informations réglementaires.

# Federal Communication Commission interference statement

#### **FCC**

Suppliers Declaration of Conformity 47 CFR § 2.1077 Compliance Information Unique Identifier: IDX65–1, IDX75–1, IDX86–1 Responsible Party — U.S. Contact Information

SMART Technologies Inc. 2401 4th Ave., 3rd Floor Seattle, WA 98121 compliance@smarttech.com

This device complies with Part 15 of the FCC Rules. Operation is subject to the following two conditions:

- 1. This device may not cause harmful interference, and
- this device must accept any interference received, including interference that may cause undesired operation.

#### Note

This equipment has been tested and found to comply with the limits for a Class A digital device, pursuant to part 15 of the FCC Rules. These limits are designed to provide reasonable protection against harmful interference when the equipment is operated in a commercial environment. This equipment generates, uses, and can radiate radio frequency energy and, if not installed and used in accordance with the instruction manual, may cause harmful interference to radio communications. Operation of this equipment in a residential area is likely to cause harmful interference in which case the user will be required to correct the interference at his own expense.

### **↑** Caution

Any changes or modifications not expressly approved by the party responsible for compliance could void the user's authority to operate this equipment.

#### Restriction

Operations in the 5.15-5.25 GHz band are restricted to indoor usage only.

IEEE 802.11b or 802.11g operation of this product in the USA is firmware limited to channels 1 through 11.

## 

- the device for operation in the band 5150–5250 MHz is only for indoor use to reduce the potential for harmful interference to co-channel mobile satellite systems;
- ii. the maximum antenna gain permitted for devices in the bands 5250–5350 MHz and 5470–5725 MHz shall comply with the e.i.r.p. limit; and
- iii. the maximum antenna gain permitted for devices in the band 5725–5825 MHz shall comply with the e.i.r.p. limits specified for point-to-point and non point-topoint operation as appropriate.
- iv. Users should also be advised that high-power radars are allocated as primary users (i.e., priority users) of the bands 5250–5350 MHz and 5650–5850 MHz and that these radars could cause interference and/or damage to LE-LAN devices.

# Radiation exposure statement

This equipment complies with FCC radiation exposure limits set forth for an uncontrolled environment. This equipment should be installed and operated with minimum distance of 20 cm between the antenna of this device and all nearby persons. This transmitter must not be co-located or operated in conjunction with any other antenna or transmitter.

50

docs.smarttech.com/kb/171257

# Innovation, Science and Economic Development Canada statement

This device complies with RSS-247 of the Innovation, Science and Economic Development Canada Rules. Operation is subject to the following two conditions:

- 1. This device may not cause harmful interference, and
- this device must accept any interference received, including interference that may cause undesired operation.

### Radiation exposure statement

This equipment complies with ISED radiation exposure limits set forth for an uncontrolled environment. This equipment should be installed and operated with minimum distance of 20 cm between the antenna of this device and all nearby persons. This transmitter must not be co-located or operated in conjunction with any other antenna or transmitter.

# Innovation, Science et Développement économique Déclaration du Canada

Cet appareil est conforme à la norme ISED CNR-247 pour les appareils radio agréés. Son fonctionnement est soumis aux deux conditions suivantes:

- 1. le dispositif ne doit pas produire de brouillage préjudiciable, et
- ce dispositif doit accepter tout brouillage reçu, y compris un brouillage susceptible de provoquer un fonctionnement indésirable.

# Advertissement

- i. les dispositifs fonctionnant dans la bande 5 150-5 250
   MHz sont réservés uniquement pour une utilisation à
   l'intérieur afin de réduire les risques de brouillage
   préjudiciable aux systèmes de satellites mobiles
   utilisant les mêmes canaux;
- ii. le gain maximal d'antenne permis pour les dispositifs utilisant les bandes 5 250-5 350 MHz et 5 470-5 725 MHz doit se conformer à la limite de p.i.r.e.;
- iii. le gain maximal d'antenne permis (pour les dispositifs utilisant la bande 5 725-5 825 MHz) doit se conformer à la limite de p.i.r.e. spécifiée pour l'exploitation point à point et non point à point, selon le cas.
- iv. De plus, les utilisateurs devraient aussi être avisés que les utilisateurs de radars de haute puissance sont désignés utilisateurs principaux (c.-à-d., qu'ils ont la priorité) pour les bandes 5 250-5 350 MHz et 5 650-5 850 MHz et que ces radars pourraient causer du brouillage et/ou des dommages aux dispositifs LAN-El

## Déclaration d'exposition aux radiations

Cet équipement est conforme aux limites d'exposition aux rayonnements ISED établies pour un environnement non contrôlé. Cet équipement doit être installé et utilisé avec un minimum de 20 cm de distance entre la source de rayonnement et votre corps. Cet émetteur ne doit pas être coimplantés ou exploités conjointement avec une autre antenne ou émetteur.

# EU declaration of conformity

Hereby SMART Technologies ULC declares that the radio equipment type Interactive displays model IDX65-1, IDX75-1, IDX86-1, and the OPS AM40, AM50, PCM8, PCM11 are in compliance with Directive 2014/53/EU.

#### (i) Warning

Operation of this equipment in a residential environment this equipment may could cause radio interference.

The full text of the EU declaration of conformity is available at the following internet address:  $\underline{\text{smarttech.com/compliance}}$ 

The frequency band and the maximum transmitted power in EU are listed below:

| Transmitting Band (MHz) | Maximum Transmit Power |
|-------------------------|------------------------|
| 2402–2483.5             | 19dBm (EIRP)           |
| 5150-5350               | 23dBm (EIRP)           |
| 5470-5350               | 23dBm (EIRP)           |

## Restrictions in

AT/BE/BG/CZ/DK/EE/FR/DE/IS/IE/IT/EL/ES/CY/LV/LI/LT/LU/HU/MTNL/NO/PL/PT/RO/SI/SK/TR/FI/SE/CH/UK/HR—5150MHz-5350MHZ is for indoor use only.

# ♠ Caution: Exposure to Radio Frequency Radiation

This equipment complies with EU radiation exposure limits set forth for an uncontrolled environment. This equipment should be installed and operated with minimum distance 20 cm between the radiator and your body.

# Japan VCCI Class A statement – applicable only to models certified for sale in Japan

この装置は、クラスA情報技術装置です。この装置を家庭環境で使用すると電波妨害を引き起こすことがあります。この場合には使用者が適切な対策を講ずるよう要求されることがあります。VCCI-A日本国内は100V交流動作のみに制限されています。

当該機器には電波法に基づく技術基準適合証明等を受けた 特定無線設備を装着している。

電波法により5.2/5.3 GHz帯は屋内使用に限タります。

## Certification and compliance

This is a Class A product based on the standard of the Voluntary Control Council for Interference (VCCI). If this equipment is used in a domestic environment, radio interference may occur, in which case the user may be required to take corrective actions.

Operation in Japan is restricted to 100V AC operation only.

This equipment contains specified radio equipment that has been certified to the Technical Regulation Conformity Certification under the Radio Law.

The  $5.2/5.3\,\mathrm{GHz}$  band is restricted to indoor use due to the Radio Law.

# Hardware environmental compliance

SMART Technologies supports global efforts to ensure that electronic equipment is manufactured, sold, and disposed of in a safe and environmentally friendly manner.

Waste Electrical and Electronic Equipment and Battery regulations (WEEE and Battery Directives)

Electrical and electronic equipment and batteries contain substances that can be harmful to the environment and to human health. The crossed-out wheeled bin symbol indicates that products should be disposed of in the appropriate recycling stream and not as regular waste.

### **Batteries**

# ♠ Caution

There is a risk of fire or explosion if a battery is replaced by an incorrect type. Dispose of used batteries promptly. Follow handling instructions on coin cell packaging. Recycle or dispose of used batteries according to local guidelines.

The display contains a a CR1220 battery coin cell battery. The remote control contains alkaline batteries. Recycle or dispose of batteries properly.

## Perchlorate material

The coin cell battery contains perchlorate material. Special handling may apply.

See > dtsc.ca.gov/hazardouswaste/perchlorate

# **SMART Technologies**

smarttech.com/support
smarttech.com/contactsupport

docs.smarttech.com/kb/171257